# **7.2 ACADEMIC NEW HIRE (AHIR)**

## **Overview**

The procedures described in this section are for hiring an employee for an academic position, when the employee has one of the following employment characteristics:

- No prior service with UCSC
- A break in service with UCSC of more than 18 months (i.e., no longer in the database)
- Not already employed at another UC campus.

#### **When not to use the AHIR bundle:**

- If you are hiring a student in an academic title, use the AUHI bundle. Note: There is a separate DCD used for a Student Academic Initial Hire.
- If you are recalling a faculty member who has an emeritus designation (may or may not be purged from the database) use the Academic Recall (ARCL) Bundle.
- If you are hiring an individual currently employed in another position on campus, use the Additional Employment (ADDL) bundle.

# **Policy Summary**

Academic appointments are recommended by the hiring unit, e.g., department or research unit. Recommendations for appointment in some titles, e.g., ladder rank faculty titles, require consultation with the appropriate members of the department or, in the case of appointment in ladder rank titles, the full department faculty.

The unit's recommendation is forwarded to the dean for consideration and in some cases to the Senate Committee on Academic Personnel for review. The final approving authority for academic appointments is the Dean or Executive Vice Chancellor or Chancellor, depending on campus delegations. A chart of these delegations may be found in the Campus Academic Personnel Manual (CAPM):

*[http://apo.ucsc.edu/academic\\_policies\\_and\\_procedures/CAPM\\_m](http://apo.ucsc.edu/academic_policies_and_procedures/CAPM_manual.htm) [anual.htm](http://apo.ucsc.edu/academic_policies_and_procedures/CAPM_manual.htm)*

Requirements for review and criteria for appointments in academic titles may be found in the relevant sections of the *[Academic](http://www.ucop.edu/acadadv/acadpers/apm/welcome.html)  [Personnel Manual \(APM\)](http://www.ucop.edu/acadadv/acadpers/apm/welcome.html)* and the *[Campus Academic Personnel](http://www2.ucsc.edu/ahr/policies/CAPPM/) [Manual \(CAPM\)](http://www2.ucsc.edu/ahr/policies/CAPPM/)*. Contact the division academic personnel coordinator for assistance in locating the appropriate policy.

## **Before You Start**

Obtain appropriate backup in the form of the final Offer of Employment Letter (with signed acceptance where required) to perform the payroll/personnel action.

Obtain funding information and account codes (FAU) from designated budgetary approver.

Have the employee complete required employment forms. For an inventory of forms, see

[http://apo.ucsc.edu/forms\\_and\\_data/new\\_hire\\_forms.htm](http://apo.ucsc.edu/forms_and_data/new_hire_forms.htm)

7.2—1<br>Academic New Hire

Payroll/Personnel System February 2012, University of California, Santa Cruz PPS User Manual

# **Data Entry**

Use the **AHIR** (Academic Hire) bundle to enter data for hiring an employee for an academic position. This bundle contains the following functions:

**EEID** (Employee Identification)

**EADD** (Employee Address)

**EPD1** (Employee Personal Data 1)

**EPD2** (Employee Personal Data 2)

**ELIC** (License/Certificate Data)

**EPER** (Personnel-Miscellaneous)

**EAPP** (Appointments/Distributions)

**XTAX** (Tax Information)

**EALN** (Alien Information)

**EACD** (Academic Service)

**EHON** (Honors Data)

# **Accessing AHIR**

- 1. Log on to the Payroll/Personnel System.
- 2. At the Next Func field, type **EEDB** and press **Enter**.
- 3. Type **BUND** and press **Enter**.
- 4. Type **AHIR** and press **Enter.**

The Employee Identification (**EEID**) function is displayed.

### **Completing the EEID Function**

#### THE EEID (EMPLOYEE IDENTIFICATION) FUNCTION

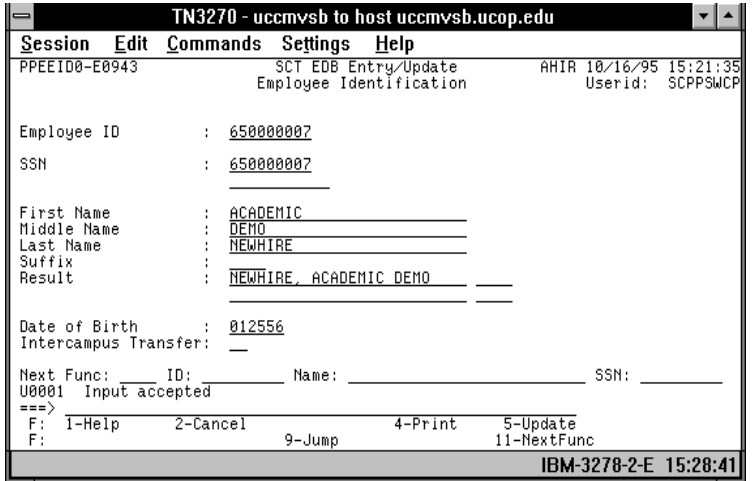

#### **Notes and Tips**

- Do not enter commas or periods in the first, middle, or last name fields.
- Use F1 Help for field-level or screen-level on-line help.

#### **The EEID Processing Steps**

1. Enter data in the following fields, as applicable:

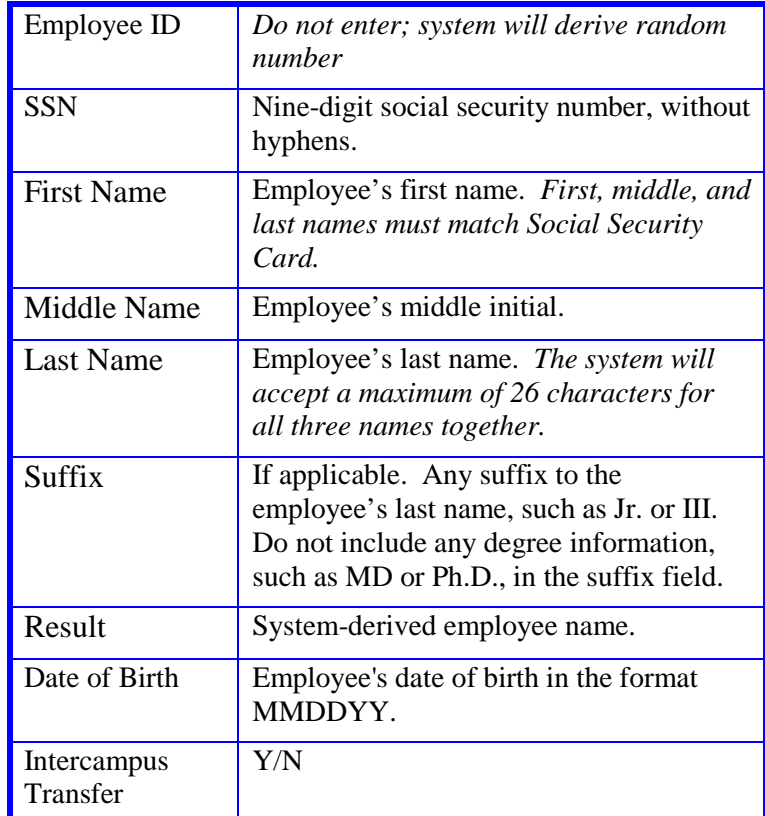

2. Press **Enter** to invoke range/value edits.

# **Completing the EADD Function**

THE EADD FUNCTION (EMPLOYEE ADDRESS)

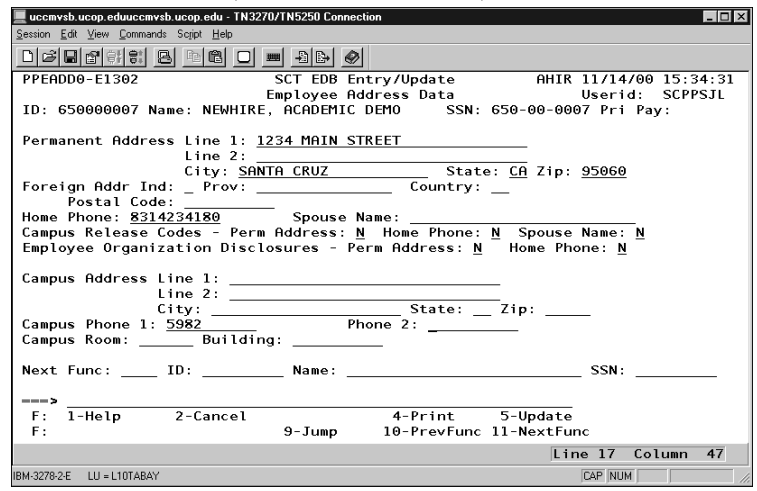

### **The EADD Procedure**

1. Enter data in the following fields, as applicable:

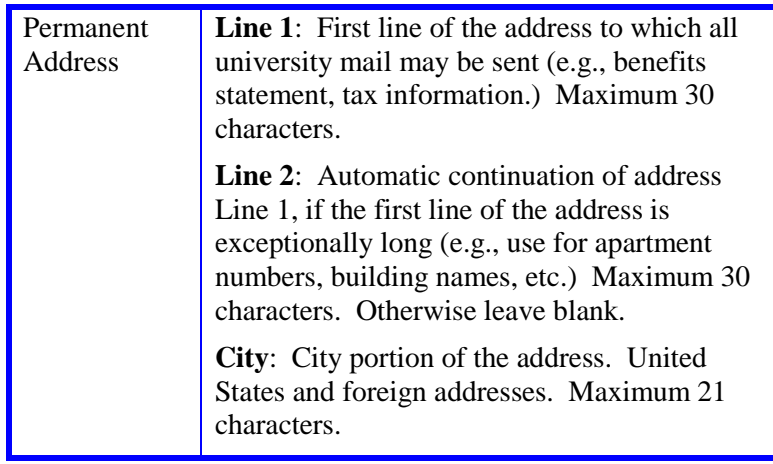

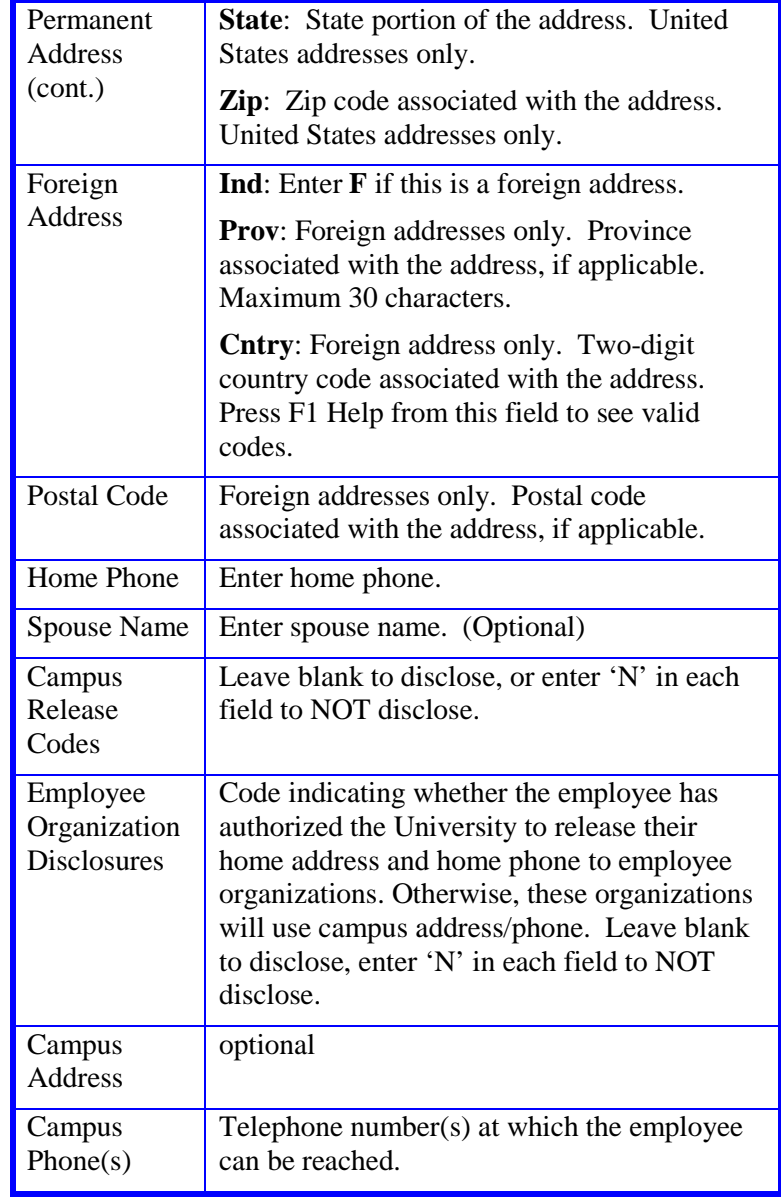

- 2. Press **Enter** to invoke range/value edits.
- 3. Press **F11 Next Func** to continue to the next function.

## **Completing the EPD1 Function**

#### THE EPD1 FUNCTION (EMPLOYEE PERSONAL DATA 1)

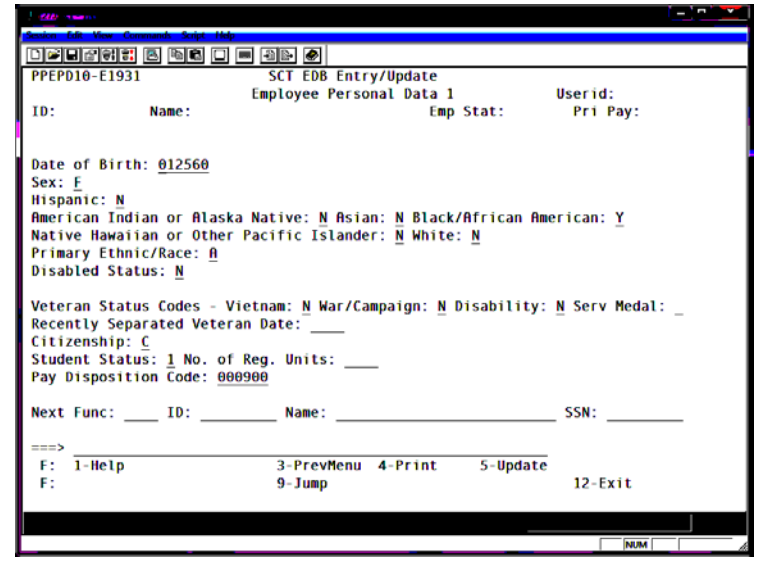

#### **Notes and Tips**

• Employees should self-identify ethnic, disability, and veteran status on the Demographic Data Transmittal form (U5605).

### **The EPD1 Procedure**

1. Enter data in the following fields, as applicable:

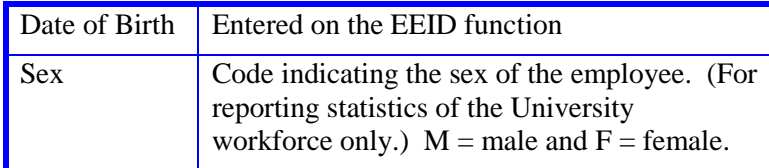

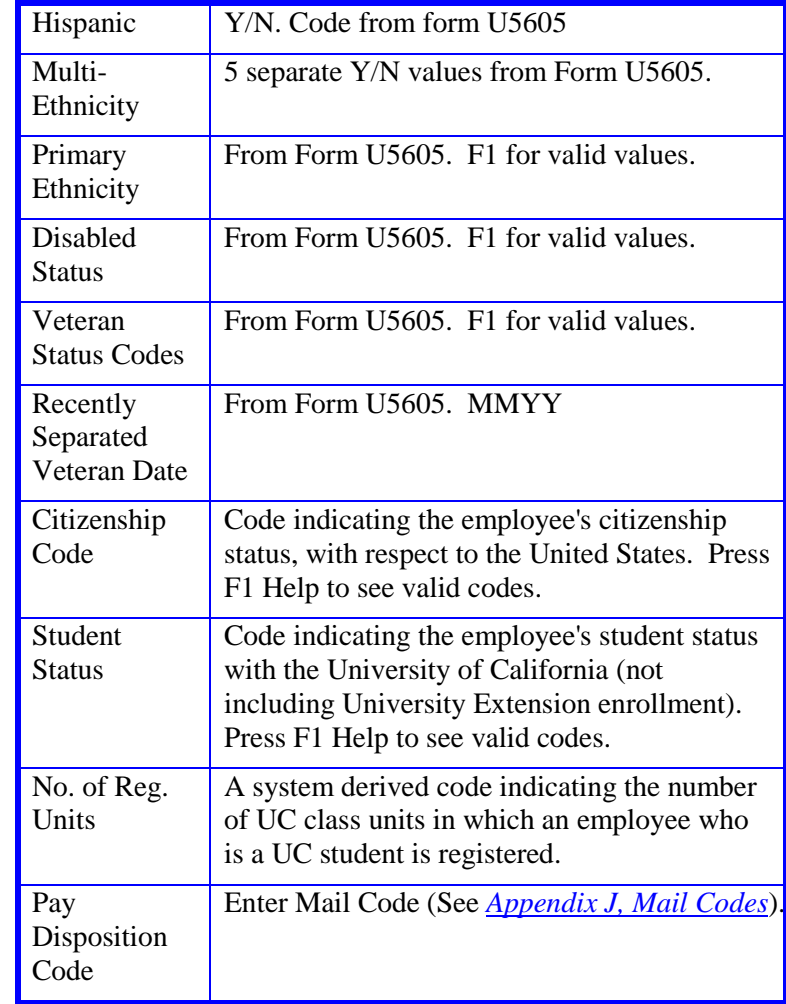

2. Press **Enter** to invoke range/value edits.

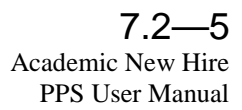

## **Completing the EPD2 Function**

EPD2 (EMPLOYEE PERSONAL DATA 2)

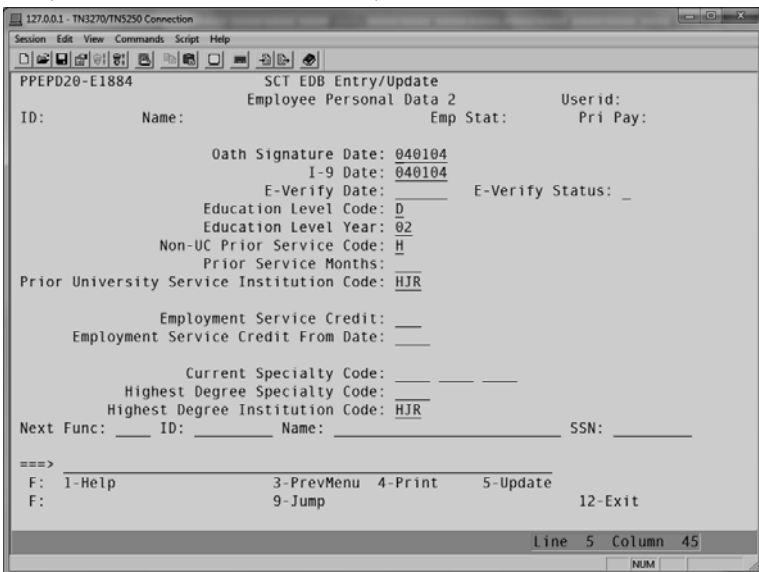

#### **Notes and Tips**

• Refer to **[Section 1.13, Help](http://pps.ucsc.edu/toolbox/manual/113help.pdf)** for information about how to use the Find String command in F1 Help for locating institution code.

### **The EPD2 Procedure**

1. Enter data in the following fields, as applicable:

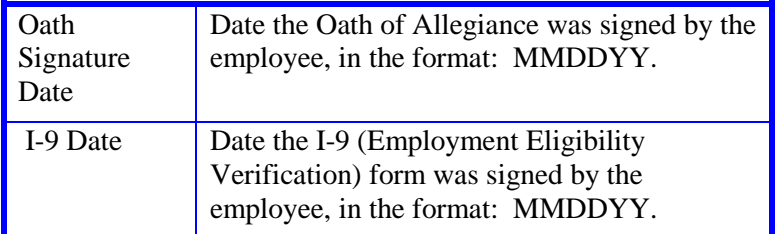

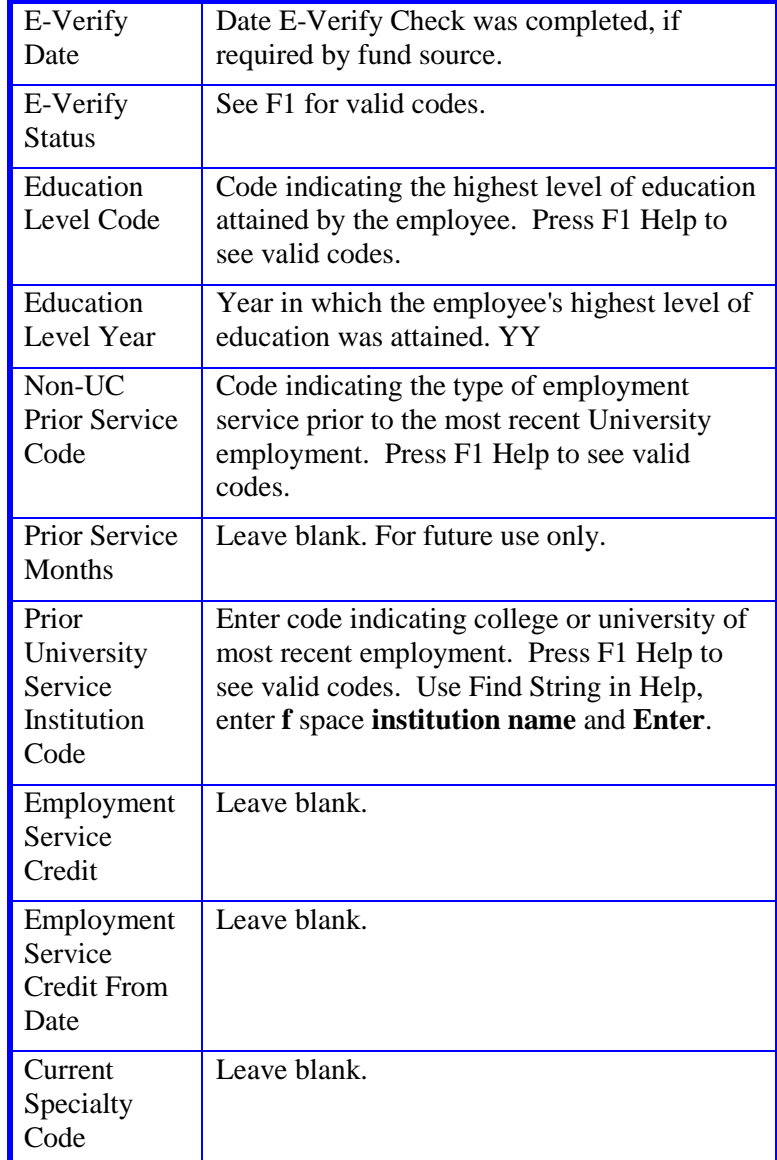

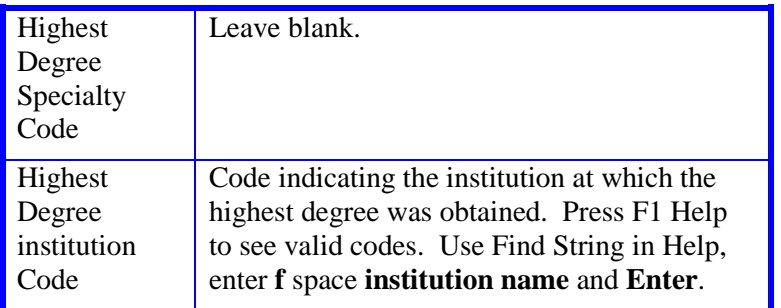

- 2. Press **Enter** to invoke range/value edits.
- 3. Press **F11 Next Func** to continue to the next function.

## **Completing the ELIC Function**

ELIC (LICENSE/CERTIFICATE DATE)

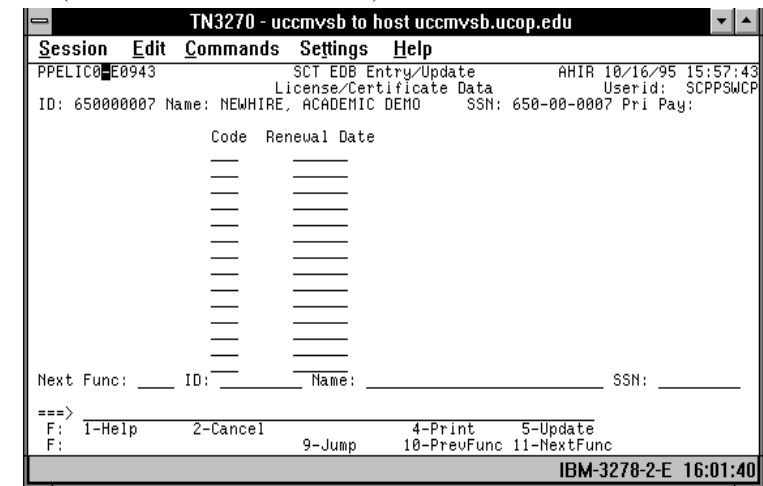

### **The ELIC Procedure**

1. Enter data in the following fields, as applicable:

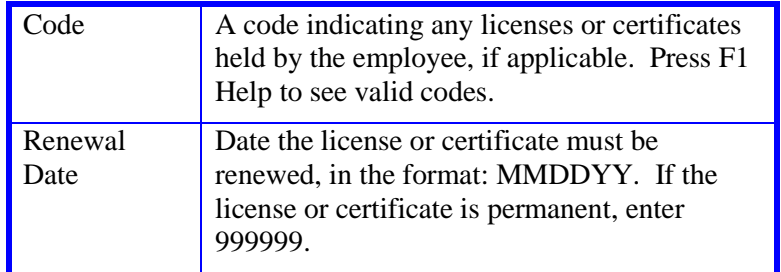

2. Press **Enter** to invoke range/value edits.

# **Completing the EPER Function**

EPER (PERSONNEL-MISCELLANEOUS)

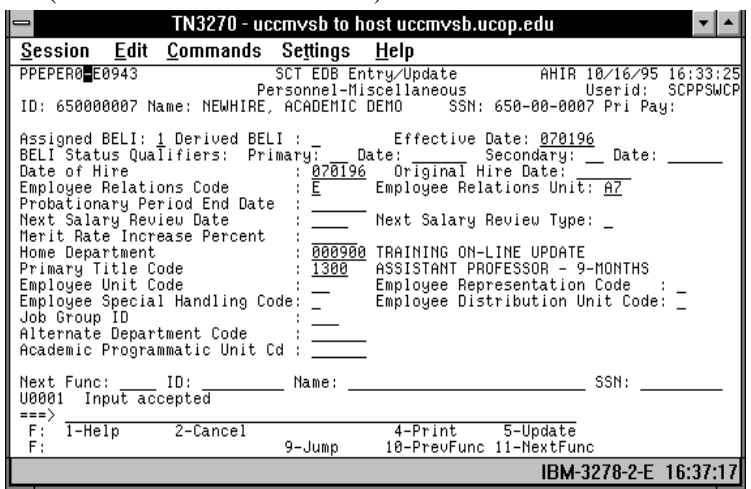

### **The EPER Procedure**

1. Enter data in the following fields, as applicable:

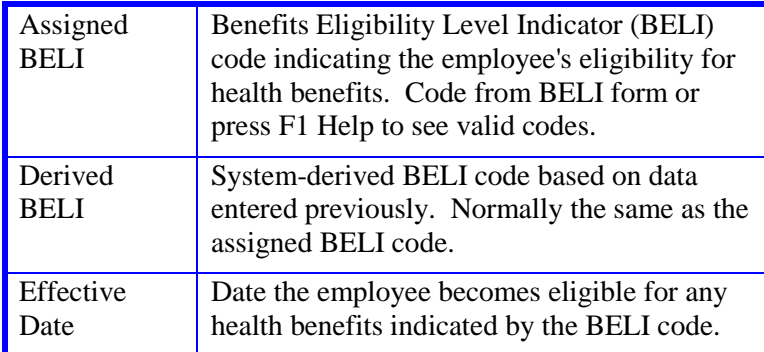

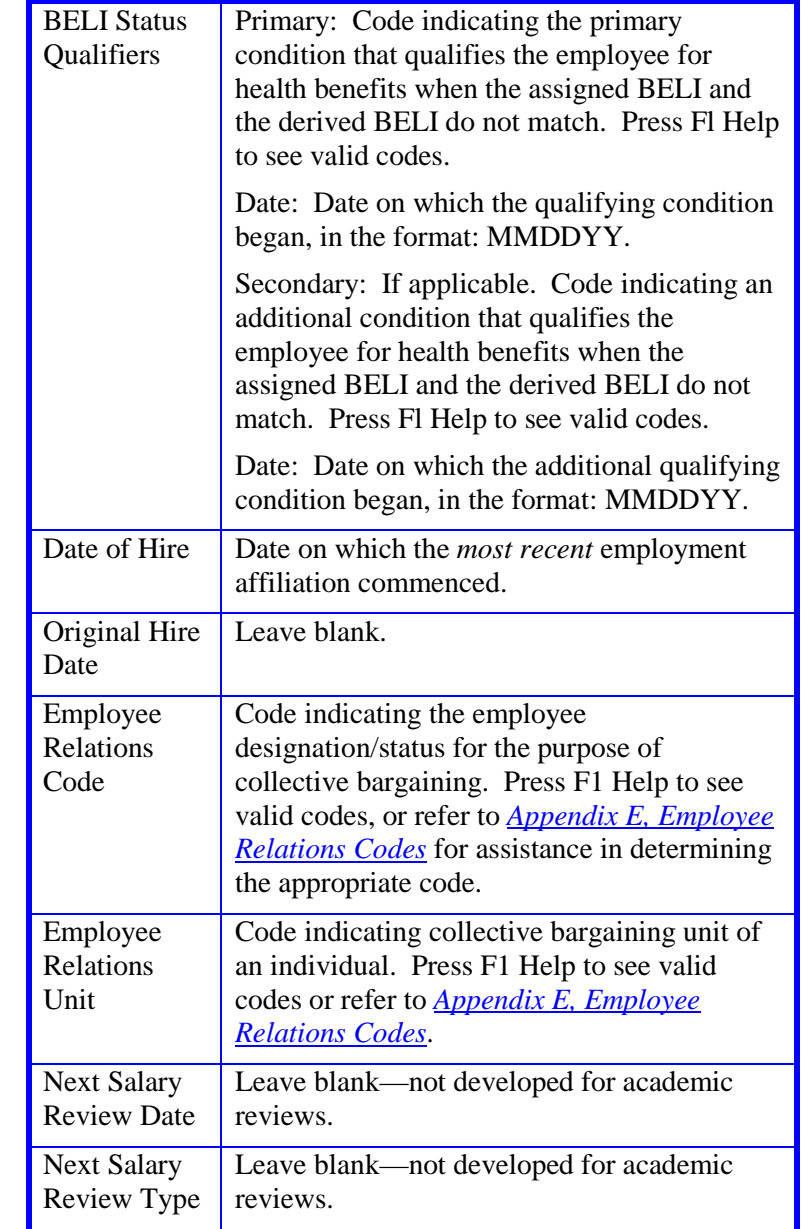

7.2—8

![](_page_8_Picture_196.jpeg)

- 2. Press **Enter** to invoke range/value edits.
- 3. Press **F11 Next Func** to continue to the next function.

### **Completing the EAPP Function**

EAPP (APPOINTMENTS/DISTRIBUTIONS)-APPOINTMENT LEVEL

![](_page_9_Picture_228.jpeg)

#### **Notes and Tips**

- Always enter a decimal point in the percentage and rate fields.
- Do not enter commas or dollar signs in the rate fields.
- Refer to chapter 2.1: Appointment Coding for help completing the F/V, Rt, Sch, and Time fields.
- Academic Steps are entered as a single digit. No decimal point followed by a second digit. No Roman numerals.

#### **The Appointment Level Procedure**

- 1. Use the **F9 Jump** key and then the **F15 Newline** key to go to the command line
- 2. At the command line type **"add a"** to set up the first available appointment.
- 3. Enter data in the following fields, as applicable:

![](_page_9_Picture_229.jpeg)

Payroll/Personnel System February 2012, University of California, Santa Cruz PPS User Manual

7.2—10<br>Academic New Hire

![](_page_10_Picture_216.jpeg)

![](_page_10_Picture_217.jpeg)

#### **The Distribution Level Procedure**

- 1. **F9 Jump** to the command line and type **"add d"** to set up the first available distribution.
- 2. Enter data in the following fields, as applicable:

![](_page_11_Picture_267.jpeg)

![](_page_11_Picture_268.jpeg)

2. Press **Enter** to invoke range/value edits.

### **Completing the XTAX Function**

XTAX (TAX INFORMATION)

![](_page_12_Picture_71.jpeg)

#### **Notes and Tips**

• IMPORTANT: Service Centers should **not** advise employees on their tax withholding or allowances. Refer employees with tax questions to their tax advisor.

### **The XTAX Procedure**

See *[Section 4.5, W-4 Procedures](http://pps.ucsc.edu/toolbox/manual/4-5w-4.pdf)* for W-4 Procedures

Press **F11 Next Func** to continue to the next function.

Payroll/Personnel System Academic New Hire (New Hire Academic New Hire Academic New Hire Academic New Hire Academic New Hire (New Hire Academic New Hire Academic New Hire (New Hire Academic New Hire 1995) February 2012, University of California, Santa Cruz

## **Completing the EALN Function**

EALN (ALIEN INFORMATION)

![](_page_13_Picture_141.jpeg)

### **Notes and Tips**

• See PPS Manual 4.11 and 4.12 for further instructions on completing this function for permanent residents and foreign nationals.

## **EALN Procedure**

1. Enter data in the following field, as applicable:

![](_page_13_Picture_142.jpeg)

![](_page_13_Picture_143.jpeg)

2. Press **Enter** to invoke range/value edits.

## **Completing the EACD Function**

EACD (ACADEMIC SERVICE)

![](_page_14_Picture_77.jpeg)

• No entry required. This information is tracked outside of PPS on the Santa Cruz campus.

### **Completing the EHON Function**

EHON (HONORS DATA) FUNCTION

![](_page_14_Picture_78.jpeg)

- No entry required. This information is tracked outside of PPS on the Santa Cruz campus.
- This is the last function in the AHIR bundle. Proceed to the *Review* section.

### **Review**

Use **F10 Prev Func** and **F11 Next Func** to navigate through the bundle.

- 1. Make sure you have completed all the required data elements in the bundle.
- 2. Review all entered data for accuracy and consistency.

### **Updating the Employee Database**

Press **F5 Update** to invoke consistency errors and to display the PAN Subsystem Notification Preparation function.

## **Consistency Edit Errors**

If there are consistency edits, the Consistency Edit (ECON) function is automatically displayed. Review all error messages and make necessary corrections.

### **How to Correct Consistency Errors**

From the ECON function you may:

- Correct errors directly on the ECON function.
- **F3 Return** to return to the bundle, and navigate to the appropriate functions to make any corrections, then do one of the following:
	- Press **F5 Update** to invoke PAN.
	- Press **F2 Cancel** twice to cancel the update.

See *Consistency Edit Messages (ECON*) in *[Section 1.6, System](http://pps.ucsc.edu/toolbox/manual/1-6msgs.pdf)  [Messages](http://pps.ucsc.edu/toolbox/manual/1-6msgs.pdf)* in this manual for more information and instructions.

### **PAN Preparation**

After pressing **F5 Update** from a data entry screen (if there are no consistency edits) or an ECON screen, you are automatically positioned at the PAN **Comments Entry** screen. From here you can add comments and additional reviewers to the PAN.

- 1. Add a description of the action and any significant details in the **Comments Entry** screen.
- 2. Press **F10 NotfPrep** to display the **Notification Preparation** screen, where you can add reviewers as desired.
- 3. Press **F11 Detail** to display the **Activity Review** screen, where you can review the notification before sending it.
- 4. Press **F5 Update** to complete the update and send the notification.

If the update is successful, the first screen in the bundle appears and displays:

#### U0007 UPDATE PROCESS COMPLETE

For more information about PANs and additional PAN features, please refer to *[Section 1.8, Post Authorization Notification \(PAN\)](http://pps.ucsc.edu/toolbox/manual/1-8pan.pdf)*.

### **Disposition of Forms**

- Annotate the supporting documentation with the date that the OEU was completed, and the preparer's initials.
- Navigate to the IDOC function to print a summary of the EAPP screen for the mandatory reviewer, if desired.
- Forward the summary printout and supporting documentation to the mandatory PAN reviewer.
- Refer to the Academic New Hire Data Collection Document for disposition of employment forms.

7.2—16<br>Academic New Hire